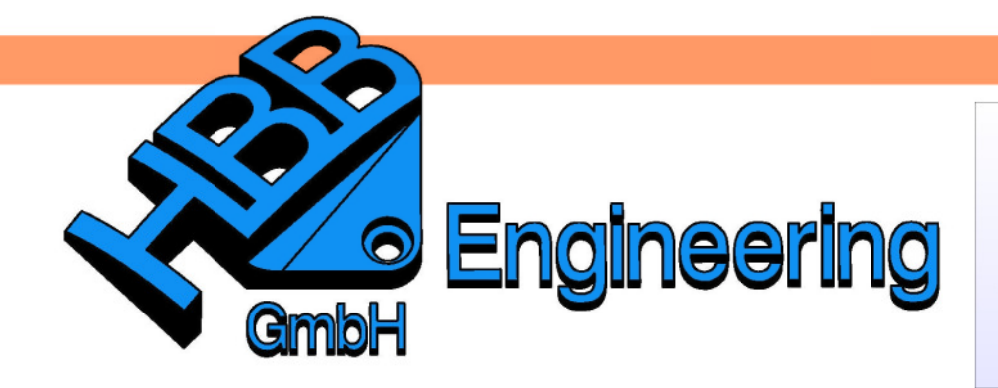

**HBB Engineering GmbH** Salzstraße 9 D-83454 Anger

Telefon +49 (0)8656-98488-0 Telefax +49 (0)8656-98488-88 Info@HBB-Engineering.de www.HBB-Engineering.de

# **Leichtgewicht**

Version: NX 8 Ersteller: Sebastian Höglauer

In NX können Komponenten in Baugruppen als Leichtgewicht angezeigt werden. Das bedeutet, dass die Komponenten nur noch als facettierte Körper dargestellt werden. Dies kann den Ladevorgang der Baugruppe erheblich verkürzen. Mit diesen Leichtgewichtsdaten kann man allerdings nicht so viel machen wie mit den vollständigen Daten. In den Versionen vor NX 7.5 wurde automatisch ein Referenz Set (Reference Set) mit den Leichtgewichtsdaten erzeugt, dies wurde jetzt durch die Funktion Leichtgewicht anzeigen ersetzt.

## **1 Leichtgewicht einstellen**

Um überhaupt die Facettenkörper zu erhalten muss zuvor in den Anwenderstandards die Leichtgewicht Darstellungen aktiviert werden. Dadurch wird logischerweise auch die Dateigröße erhöht. Es kommen Anwenderstandards die ganzen Dreiecke des Leichtgewichts hinzu.

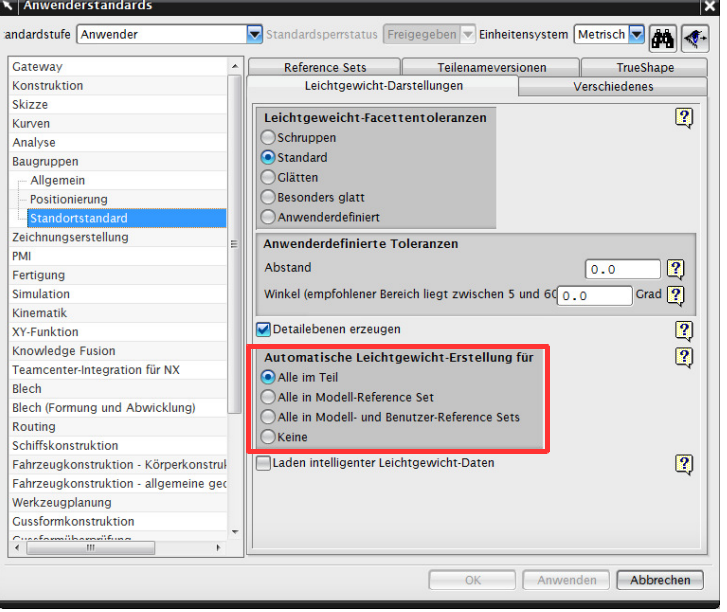

Datei > Dienstprogramme > > Baugruppen > Standortsstandart > Leichtaewicht **Darstellungen** 

File > Utilities > Costumer Defaults > Assemblies > Site Standarts > **Leightweight Represtentations** 

In den Anwenderstandards kann auch definiert werden wie genau der Facettenkörper dargestellt werden soll und was alles im Leichtgewicht enthalten ist.

**Vorsicht:** Bei Änderungen in den Anwenderstandards muss NX immer neu gestartet werden, damit die Änderungen scharf wird.

#### Im Vergleich:

In einem Test wurde das abgebildete Part einmal mit und einmal ohne Leichtgewichts-Daten abgespeichert.

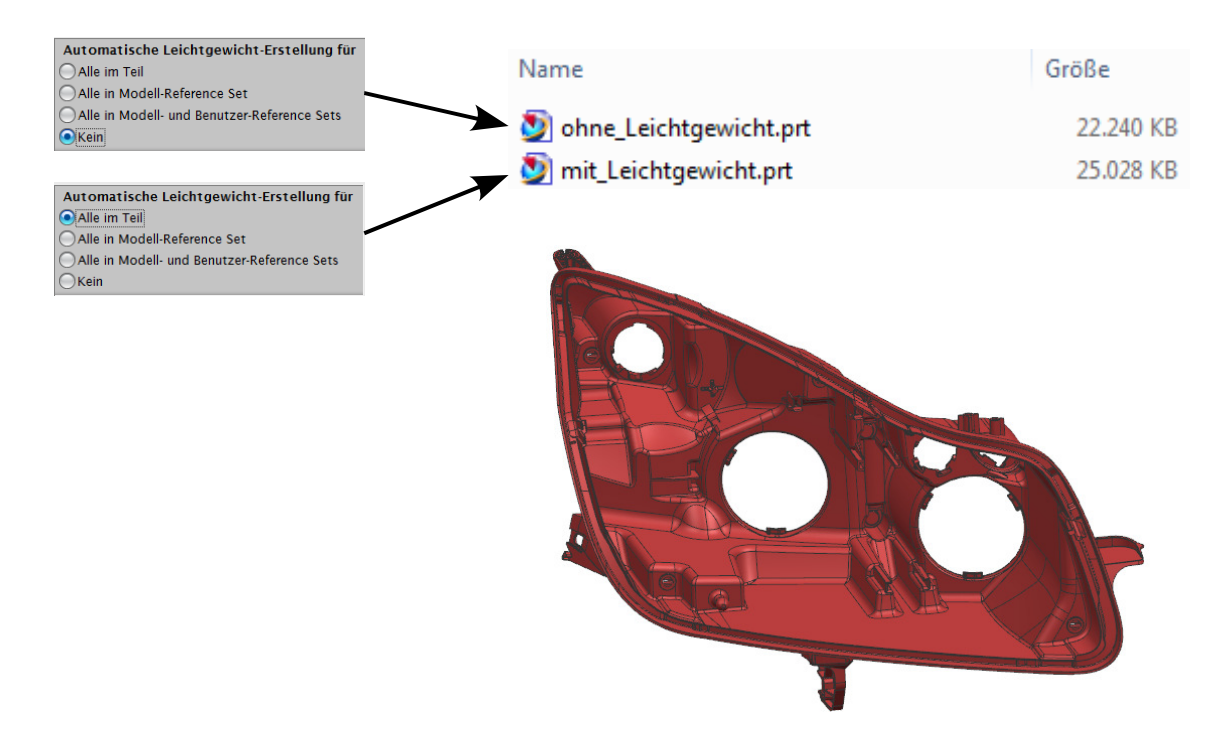

Voreinstellungen > Visualisierung

Über Facettenkanten anzeigen (Show Facet Edges) können optisch die Dreiecksflächen durch Linien dargestellt werden.

Preferences > Visualization

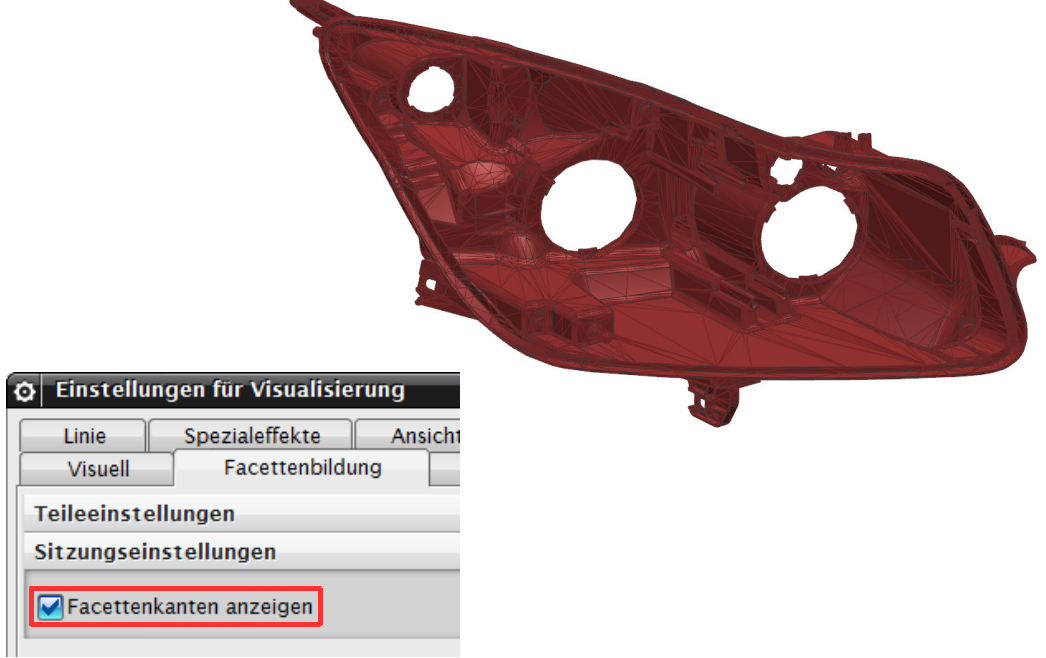

### **2 Leichtgewicht anzeigen**

Um die Facetten-Daten der Komponenten anzeigen zu lassen, gibt es den Befehl Leichtgewicht anzeigen.

Zu dieser Funktion kommt man entweder über den Pfad oder über <MB3> auf die Komponente.

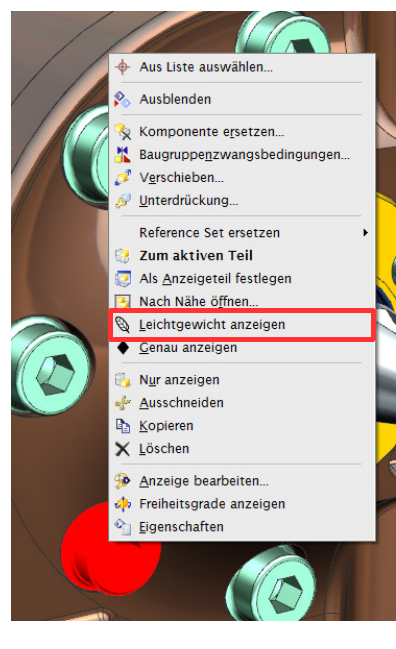

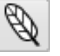

Baugruppen > Kontextkontrolle > **Lightweight** anzeigen

Assemblies > Context Control > Show Lightweight

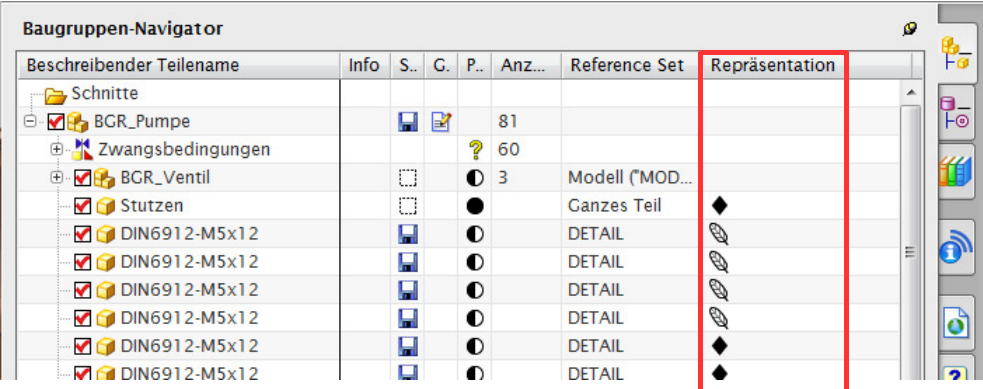

Die Spalte Repräsentation gibt an, welche Darstellung angezeigt wird.

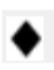

 Alle sichtbaren Körper in der Komponente werden exakt angezeigt.

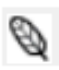

 Alle sichtbaren Körper in der Komponente werden als Lightweights angezeigt.

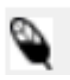

Einige sichtbare Körper in der Komponente werden als Lightweight angezeigt, während andere exakt angezeigt werden, weil keine Lightweight-Darstellung verfügbar ist.

Für die Komponente werden keine Körper oder Flächen Keine angezeigt.

**Baugruppen-Navigator**  $\overline{z}$ Beschreibender Teilename Info  $S_n$   $G_n$   $P_m$ Repräsentation ⊕ □ Schnitte egspo **B**<sub>B</sub><sub>ZE</sub>  $\Box$ d<br>- Mey BG-Kolben\_Anordnung<br>- 4 Zwangsbedingungen  $Q$ û **M** C Kolben ٣  $\bullet$ ylin<br>C. Als Anzeigeteil festlegen  $\blacksquare$ Übergeordn. Element anzeigen Schließen Reference Set ersetzen Als eindeutig festlegen... Komponente ersetzen... ↑ Position überschreiben Unterdrückung... Ausblenden Nur anzeigen Ausschneiden **R** Kopieren X Löschen  $\textcolor{blue}{\bullet}$  Eigenschaften

In der Zeichnungserstellung werden die Körper automatisch wieder auf genau umgestellt.

## **3 Leichtgewicht löschen**

Baugruppen > Erweitert > Repräsentationen

Assemblies > Advanced > **Representations**  Um die Leichtgewichts-Daten wieder aus den Komponenten zu löschen, muss man mit der Funktion Repräsentation (Representation) arbeiten.

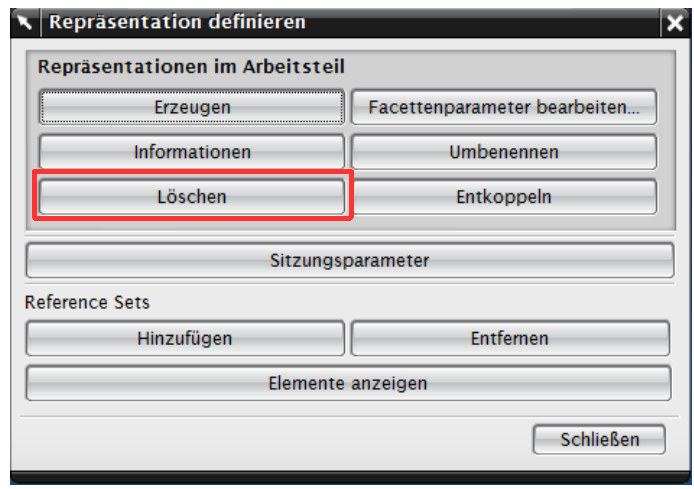

Seite 4 / 5

Über den Button Löschen (Delete) kommt man in ein Auswahlfenster, in dem die Facettenkörper die dem Teil hinterlegt sind aufgelistet werden.

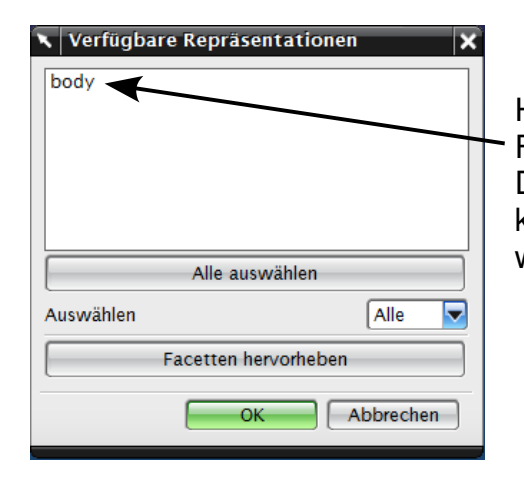

Hier kann der zu löschende Facettenkörper ausgewählt werden. Durch das Löschen der Facettendaten kann die Dateigröße wieder reduziert werden.

Achtung! Ist in den Anwenderstandards "Alle in Teil" gewählt, so werden die Leichtgewichtsdaten automatisch beim Speichern erzeugt und das Löschen ist somit hinfällig!

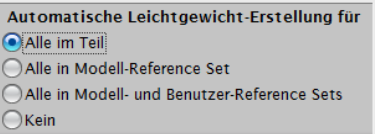